# BOULDER COUNTY SEARCH AND RESCUE & TRAIL/TRAILHEAD SAFETY GRANTS

**Online System Instructions** 

The Boulder County Grant Application System can be found at: https://boco.org/ES-GrantApplication

Note: The application platform was set up for RFP/SOQ responses for our Area Agency on Aging (AAA), so some of the instructions may seem a little "off" or wonky compared to what you might expect for an Emergency Services Grant Program. Please bear with us! We are working with AAA to edit areas of the form to make it more flexible with our grant program. If you have any questions, please email Barb Halpin at <a href="mailto:bhalpin@bouldercounty.gov">bhalpin@bouldercounty.gov</a> or call 720-564-2830.

### A. AGENCY LOGIN/SETUP INSTRUCTIONS

1) When applying for the first time, a new Agency Profile must be created.

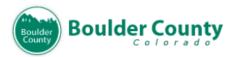

OAA-SYS® Request For Proposals System

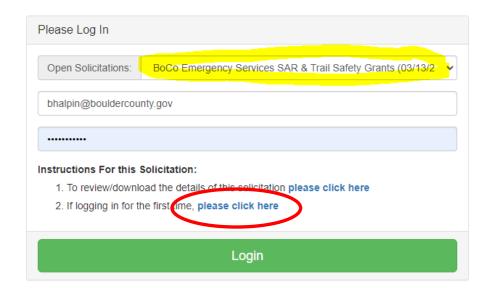

2) You will need to indicate if the organization can meet the Boulder County Terms and Conditions. If "I DO NOT AGREE" is selected, please attach a document to the proposal noting applicable exceptions. **Select one and Click Submit.** 

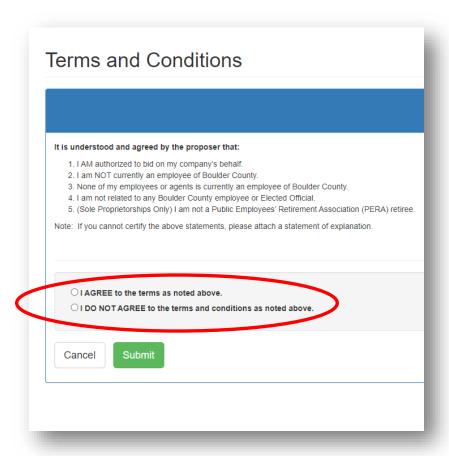

3) When logging in for the first time, click on "Create Agency Profile."

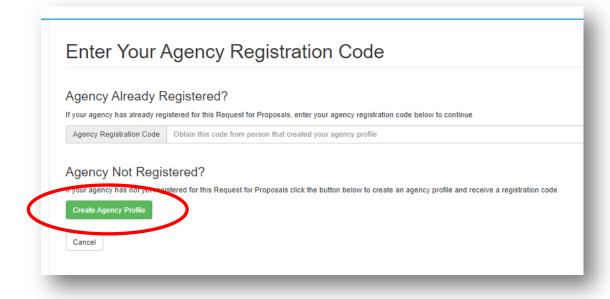

4) Complete the required fields and click "Create Agency Profile"

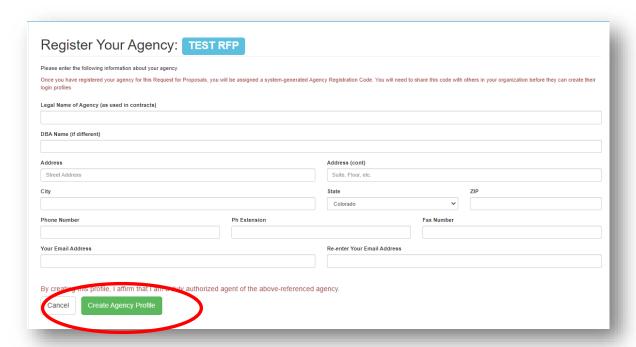

5) Once you create an agency profile, the system will provide you a registration code (it will show on the screen after you select Create Agency Profile) that you may share with colleagues who need access to the proposal. An email with the registration code will also be sent to the email address provided. You may enter the code provided into the field as indicated to proceed with the proposal.

### Enter Your Agency Registration Code

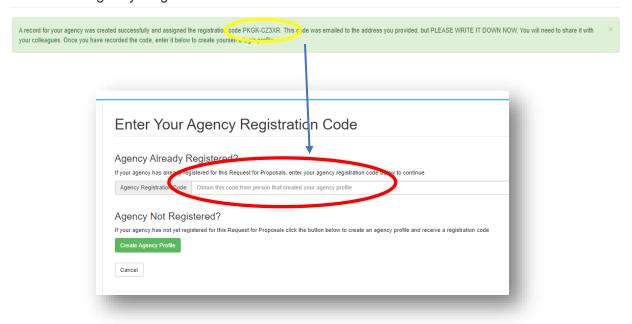

6) Once the agency registration has been created, you will be prompted to create a Personal Login Profile (as the Applicant). Complete the fields and click "Save".

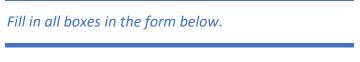

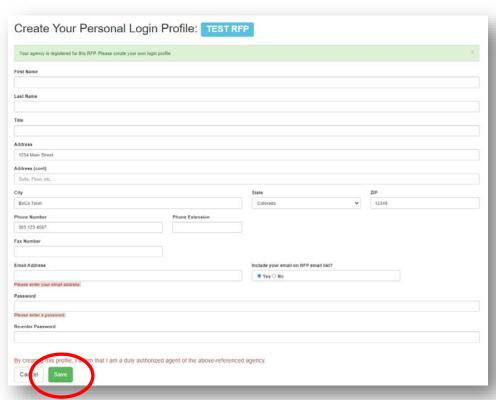

7) Click and Review each of the Required Reading sections. Once you have done so, click the box next to "I have read and understand the information in the required reading sections" and click on the "Agree" button.

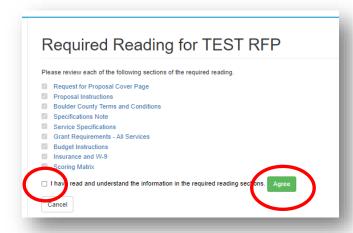

8) Click on "Create new proposal".

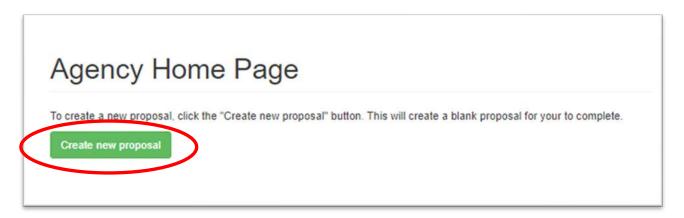

9) Click on "Edit" NEW BLANK PROPOSAL to name and start proposal.

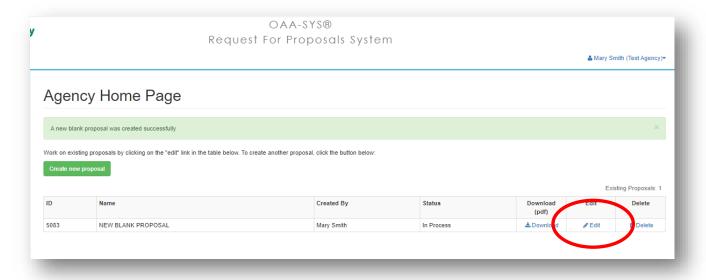

### 10) PROPOSAL TITLE & AGENCY/ORGANIZATION DESCRIPTION:

### Fill in the Proposal (Project) Title and Click "Save"

For the Description, please provide:

**Organization Description:** Include any details that may help identify the unique purpose and need that your agency or organization fills related to SAR and Trail and Trailhead Safety, including:

- 1. Your organization's goals and mission statement;
- 2. General duties and responsibilities;
- 3. Any details that may help identify the unique purpose and need that your organization fills related to SAR and Trail and Trailhead Safety.

(No more than 250 words)

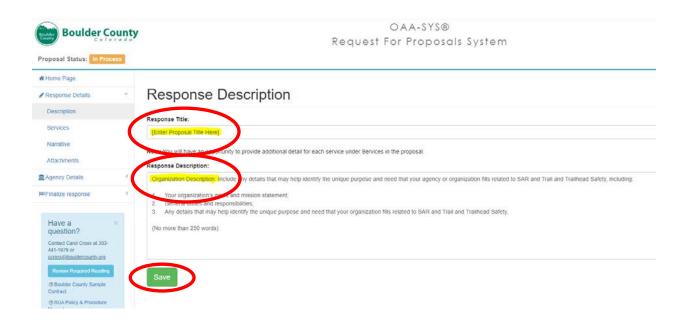

#### **B. BEGIN THE APPLICATION**

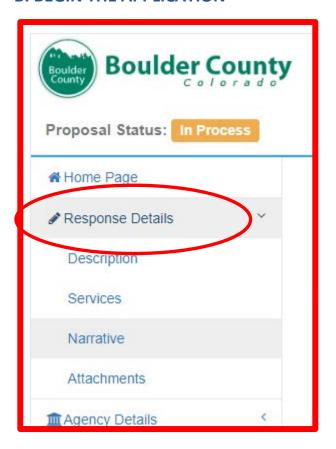

The proposal response sections are accessed on the left navigation bar of the screen. You can work on any section in any order, **just be sure to hit SAVE!** 

NOTE: If the navigation pane collapses, simply click on the arrow on the right to expand the section options.

1) SERVICES SECTION: Select the service (Search & Rescue OR Trail and Trailhead Safety) that most closely aligns with your proposal and click "Add Now".

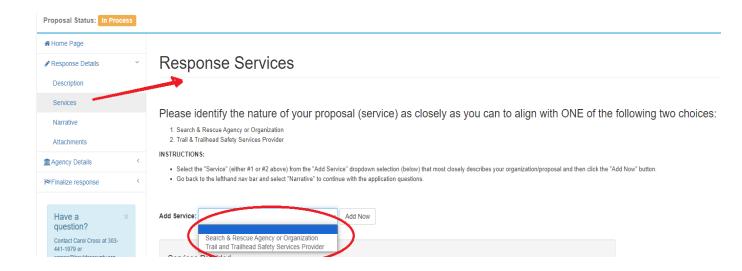

2) NARRATIVE SECTION: Return to the left navigation bar under "Response Details" to work on the NARRATIVE questions.

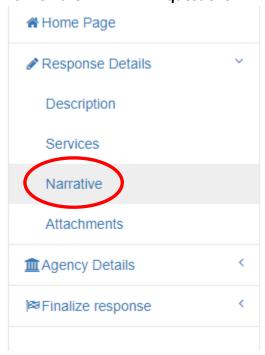

Proposal Narrative Questions – the system will give you a notification at the top of the narrative section.

**Text Shown:** "Please address the questions listed below, limiting each response to approximately 750 words. You do not need to use complete sentences. Lists, bulleted items, etc. are acceptable but please be as specific as possible. Remember to save often. Your session will time out after 20 minutes of inactivity."

Note: The "approximately 750 words" does not apply for the Emeregeny Services Grant Proposals. Please see word limits with select questions (generally, no more than 250 words) and use your best judgement about how long a response should be.

### 3) Each question has a save button. Clicking Save on one box will save entries in all boxes.

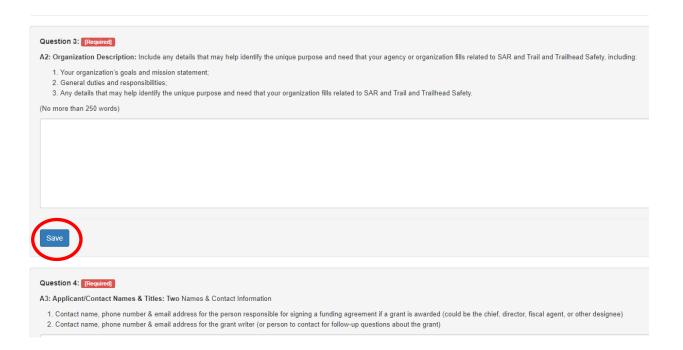

#### 4) Upload/Attach Documents

### **Upload/Attach Documents**

Submit the following documents along with your response. Required documents are flagged so. Include the other documents if they are appropriate for your specific response:

- 1. 2024 Organization Budget REQUIRED
- 2. Current Organization Balance Sheet REQUIRED
- 3. Current Organization Income Statement REQUIRED
- 4. Detailed/Itemized Project Cost Summary REQUIRED
- 5. W-9 REQUIRED
- 6. Other #1-Examples: Photos, Equipment Flyer or Desc
- 7. Other #2-Examples: Annual Report, Newsletter, etc.

Select the document to add from the list below to create a blank record of the documents you wish to upload. Then use the "edit" link in the table to describe and upload the document. NOTE: You can upload multiple copies of the same type of document (for example, if your document is split across multiple files).

Add This Document Type 2024 Organization Budget 

Add Now

## 5) Give each document a "Title" and Click "Save." Repeat to upload additional documents as required.

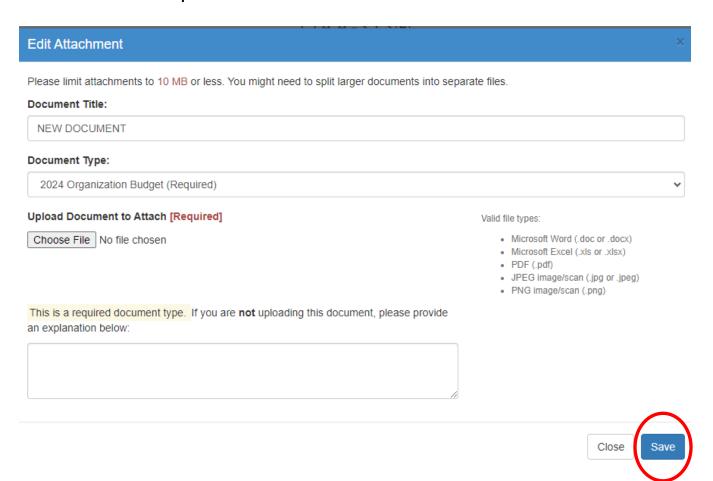

### 6) Enter Agency Information

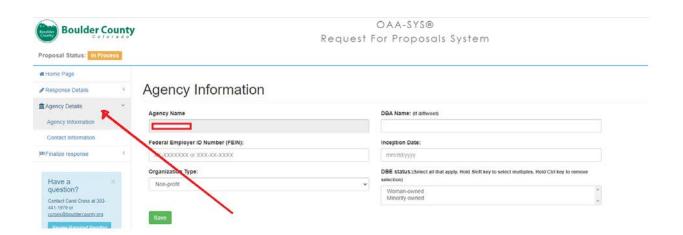

7) Enter Applicant/Contact Names & Titles: Two Names. One contact name for the person submitting the grant proposal and another who would be responsible for signing a funding agreement if a grant is awarded (could be the chief, director, fiscal agent, or other designee).

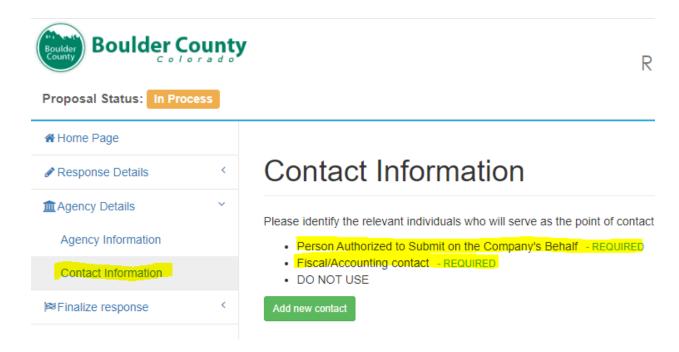

8) Validate and Submit Proposal

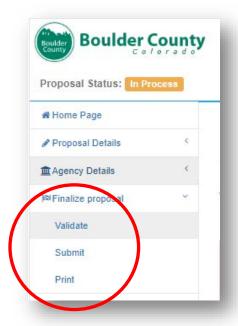

9) The Validation tool will show you any errors are and what you need to do to correct them.

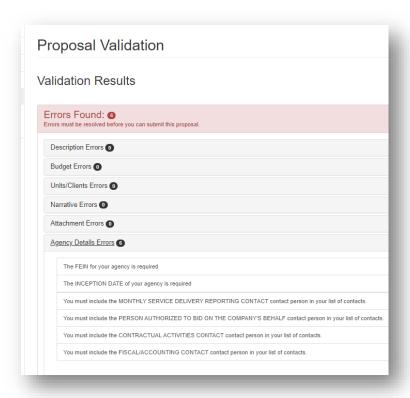

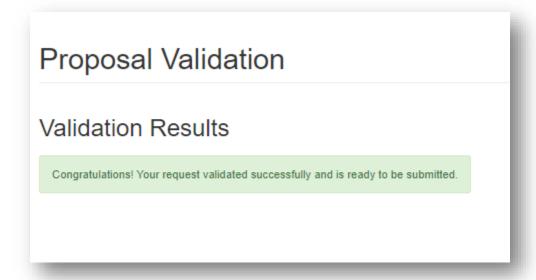

- Click on "Request PIN"
- The PIN will be emailed to the indicated Authorized Signor

- 10) Click on "Submit Proposal"
- 11) You will receive system and email confirmation that the proposal was submitted successfully. Congratulations!

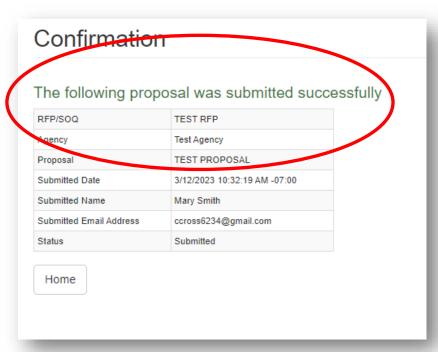

12) You can download a PDF version of your proposal on the Agency Home Page.

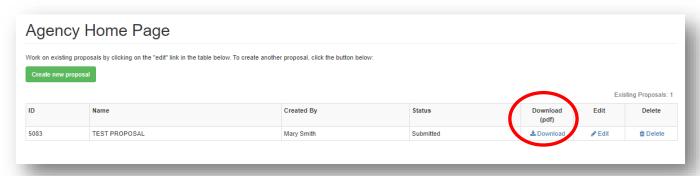